# **Tutorial for Recording the Presentation Video**

Download OBS from <a href="https://obsproject.com/download">https://obsproject.com/download</a>, and install.

#### 1. Run the auto-configuration wizard

When you load OBS Studio for the first time you should see the Auto-Configuration Wizard. If you only see the main OBS Studio window, you can access the Auto-Config Wizard in the Tools menu at the top. Select the second option (Optimize just for recording, I will not be streaming), and click "Next".

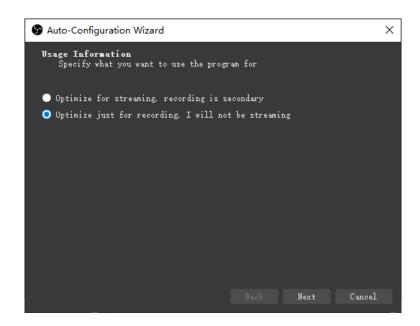

Set the parameters as follows, and click "Next".

Base (Canvas) Resolution: 1920x1080

FPS: 30

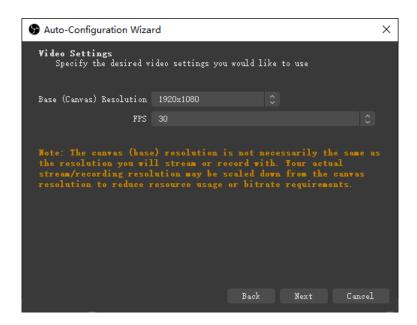

Confirm the parameters, and click "Apply Settings".

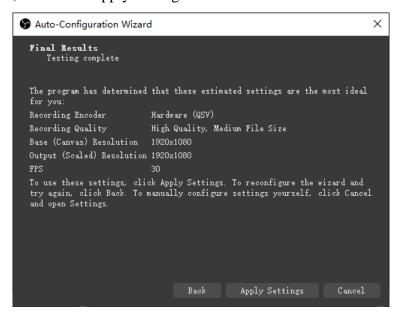

Next, you'll see that the preview is a black screen. OBS does not capture any video by default.

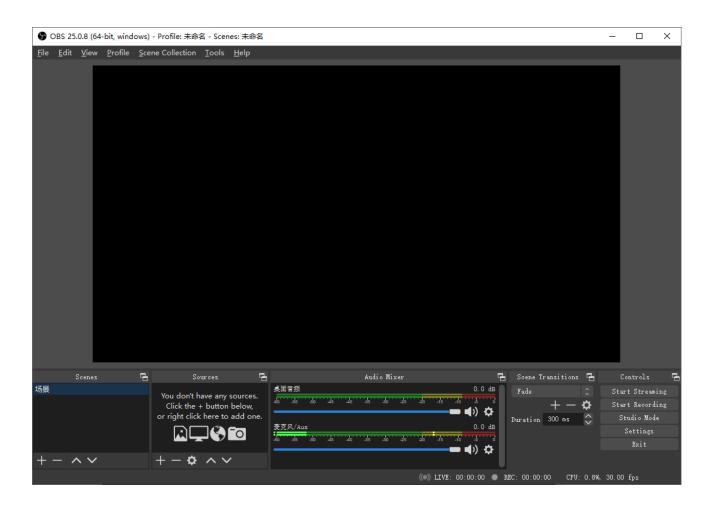

### 2. Add the source of your presentation slides

Here we take the Microsoft PowerPoint slides as an example, and others are similar.

Open your slides file, go to the "Slide Show" tab, and select "Set Up Slide Show".

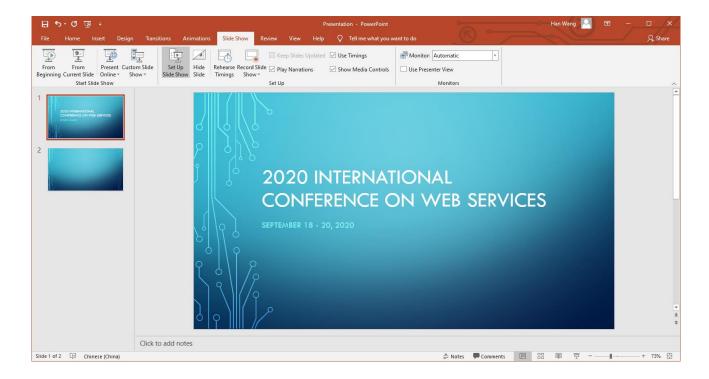

In this new window, change the radio button from "Presented by a speaker (full screen)" to "Browsed by an individual (window)".

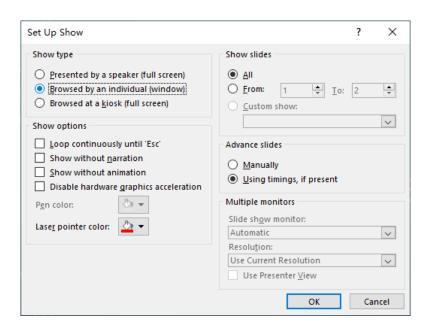

Click "From Beginning" in the Slide Show tab to cause the presentation to pop-up in its own window.

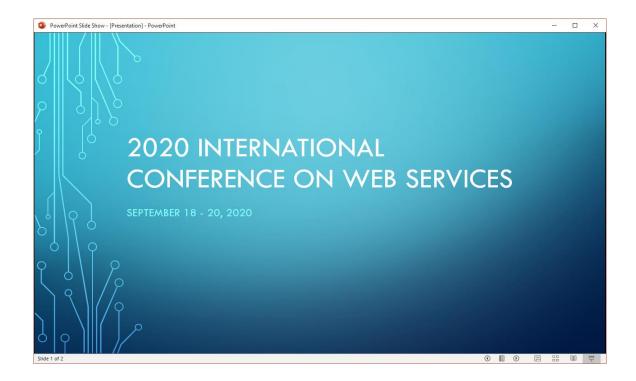

Then go back to the OBS software. At the bottom of the window is a box called "Sources". Click the "+" button at the bottom-left (or right click inside the box), select "Window Capture" and click "OK".

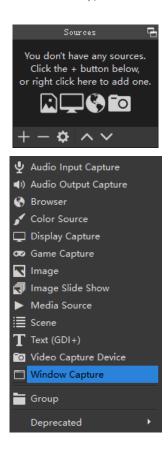

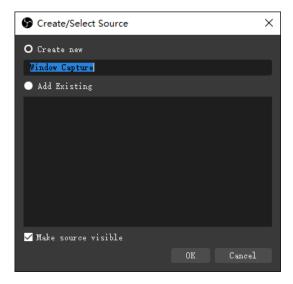

In the next pop-up, use the Window drop-down menu to select the appropriate "POWERPNT.EXE" window.

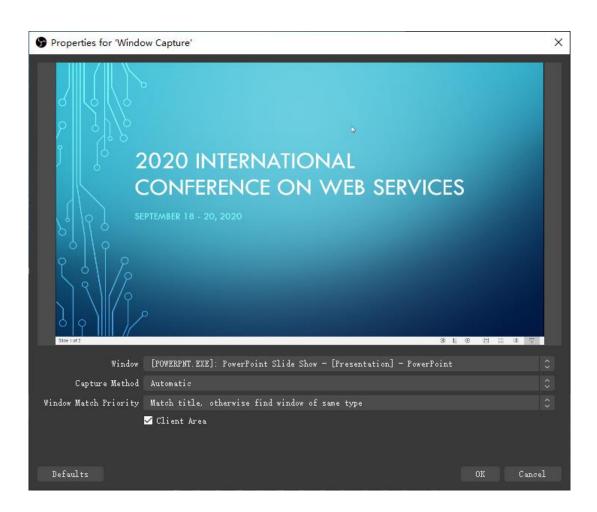

Resize the presentation by clicking and dragging the red box diagonally to the bottom-right and clicking and dragging the box to re-center it.

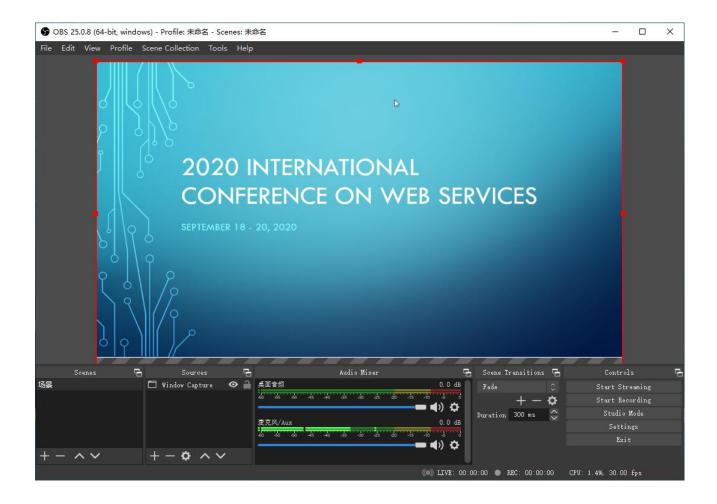

## 3. Add the source of your camera

Click the "+" button of the Sources box, select "Video Capture Device" and click "OK".

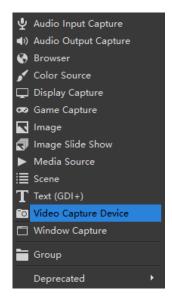

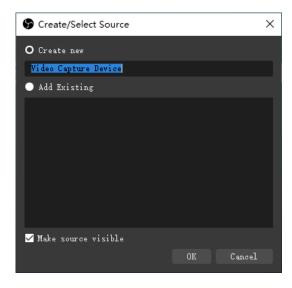

If the camera is being displayed in the OBS window, click OK to the next menu accepting all the defaults. Otherwise click the "Device" drop-down and select the correct camera input.

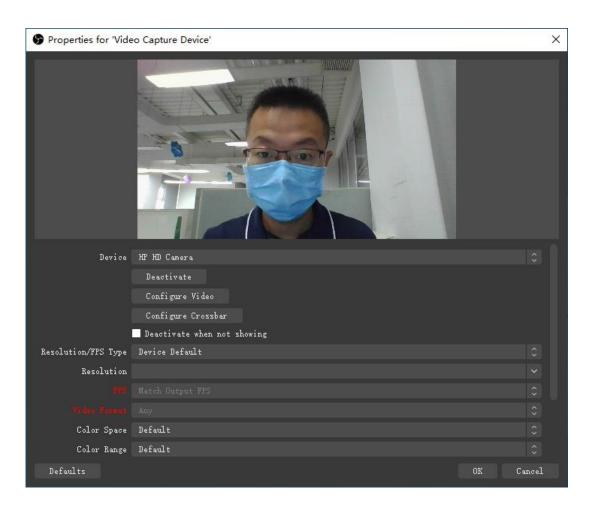

Resize your camera by right clicking the red box -> Transform -> Edit Transform.

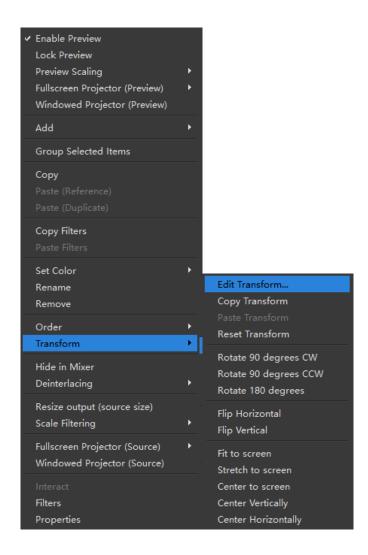

In the next pop-up, set the Size to 640x360. Here, the height must be set to 360, and then adjust the width according to the aspect ratio of the camera screen.

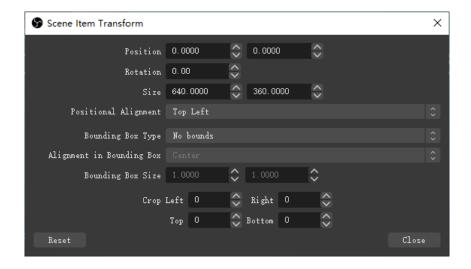

Reposition the camera to the bottom-right corner by clicking and dragging.

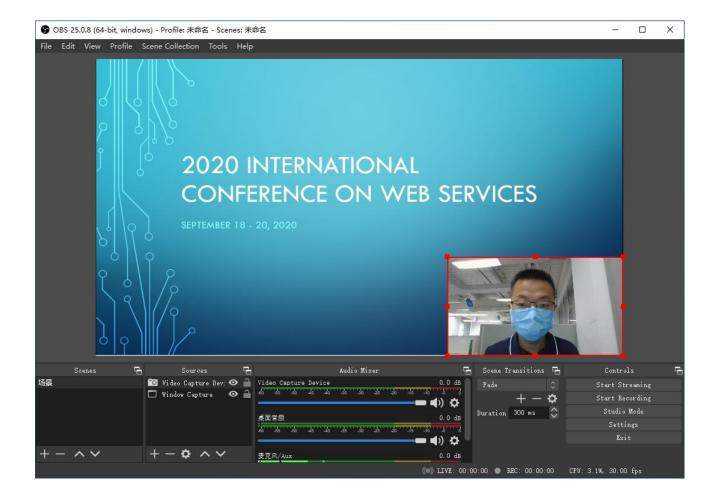

#### 4. Present and record

Click the "Start Recording" button the bottom-right corner of the OBS Studio window, and click back to your PowerPoint presentation window. Now present your heart out to your webcam, clicking forward your slides as needed. OBS will capture it all. When you've finished, switch back across to the OBS window and click "Stop Recording".

The video will be saved as a \*.mkv file in the Videos folder, and you can find it via File -> Show Recordings. By clicking File -> Remux Recordings, the video will be converted to the MP4 format.

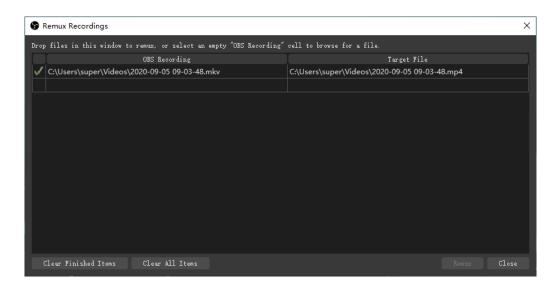